# Alibaba Cloud Alibaba Cloud Container Service for Kubernetes

**FAQ**

**Issue: 20190802**

MORE THAN JUST CLOUD | C- Alibaba Cloud

### <span id="page-1-0"></span>Legal disclaimer

**Alibaba Cloud reminds you to carefully read and fully understand the terms and conditions of this legal disclaimer before you read or use this document. If you have read or used this document, it shall be deemed as your total acceptance of this legal disclaimer.**

- **1. You shall download and obtain this document from the Alibaba Cloud website or other Alibaba Cloud-authorized channels, and use this document for your own legal business activities only. The content of this document is considered confidential information of Alibaba Cloud. You shall strictly abide by the confidentiality obligations. No part of this document shall be disclosed or provided to any third party for use without the prior written consent of Alibaba Cloud.**
- **2. No part of this document shall be excerpted, translated, reproduced, transmitted, or disseminated by any organization, company, or individual in any form or by any means without the prior written consent of Alibaba Cloud.**
- **3. The content of this document may be changed due to product version upgrades , adjustments, or other reasons. Alibaba Cloud reserves the right to modify the content of this document without notice and the updated versions of this document will be occasionally released through Alibaba Cloud-authorized channels. You shall pay attention to the version changes of this document as they occur and download and obtain the most up-to-date version of this document from Alibaba Cloud-authorized channels.**
- **4. This document serves only as a reference guide for your use of Alibaba Cloud products and services. Alibaba Cloud provides the document in the context that Alibaba Cloud products and services are provided on an "as is", "with all faults " and "as available" basis. Alibaba Cloud makes every effort to provide relevant operational guidance based on existing technologies. However, Alibaba Cloud hereby makes a clear statement that it in no way guarantees the accuracy, integrity , applicability, and reliability of the content of this document, either explicitly or implicitly. Alibaba Cloud shall not bear any liability for any errors or financial losses incurred by any organizations, companies, or individuals arising from their download, use, or trust in this document. Alibaba Cloud shall not, under any circumstances, bear responsibility for any indirect, consequential, exemplary, incidental, special, or punitive damages, including lost profits arising from the use**

**or trust in this document, even if Alibaba Cloud has been notified of the possibility of such a loss.**

- **5. By law, all the content of the Alibaba Cloud website, including but not limited to works, products, images, archives, information, materials, website architecture, website graphic layout, and webpage design, are intellectual property of Alibaba Cloud and/or its affiliates. This intellectual property includes, but is not limited to, trademark rights, patent rights, copyrights, and trade secrets. No part of the Alibaba Cloud website, product programs, or content shall be used, modified , reproduced, publicly transmitted, changed, disseminated, distributed, or published without the prior written consent of Alibaba Cloud and/or its affiliates . The names owned by Alibaba Cloud shall not be used, published, or reproduced for marketing, advertising, promotion, or other purposes without the prior written consent of Alibaba Cloud. The names owned by Alibaba Cloud include, but are not limited to, "Alibaba Cloud", "Aliyun", "HiChina", and other brands of Alibaba Cloud and/or its affiliates, which appear separately or in combination, as well as the auxiliary signs and patterns of the preceding brands, or anything similar to the company names, trade names, trademarks, product or service names, domain names, patterns, logos, marks, signs, or special descriptions that third parties identify as Alibaba Cloud and/or its affiliates).**
- **6. Please contact Alibaba Cloud directly if you discover any errors in this document.**

### <span id="page-4-0"></span>Generic conventions

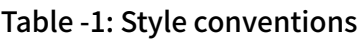

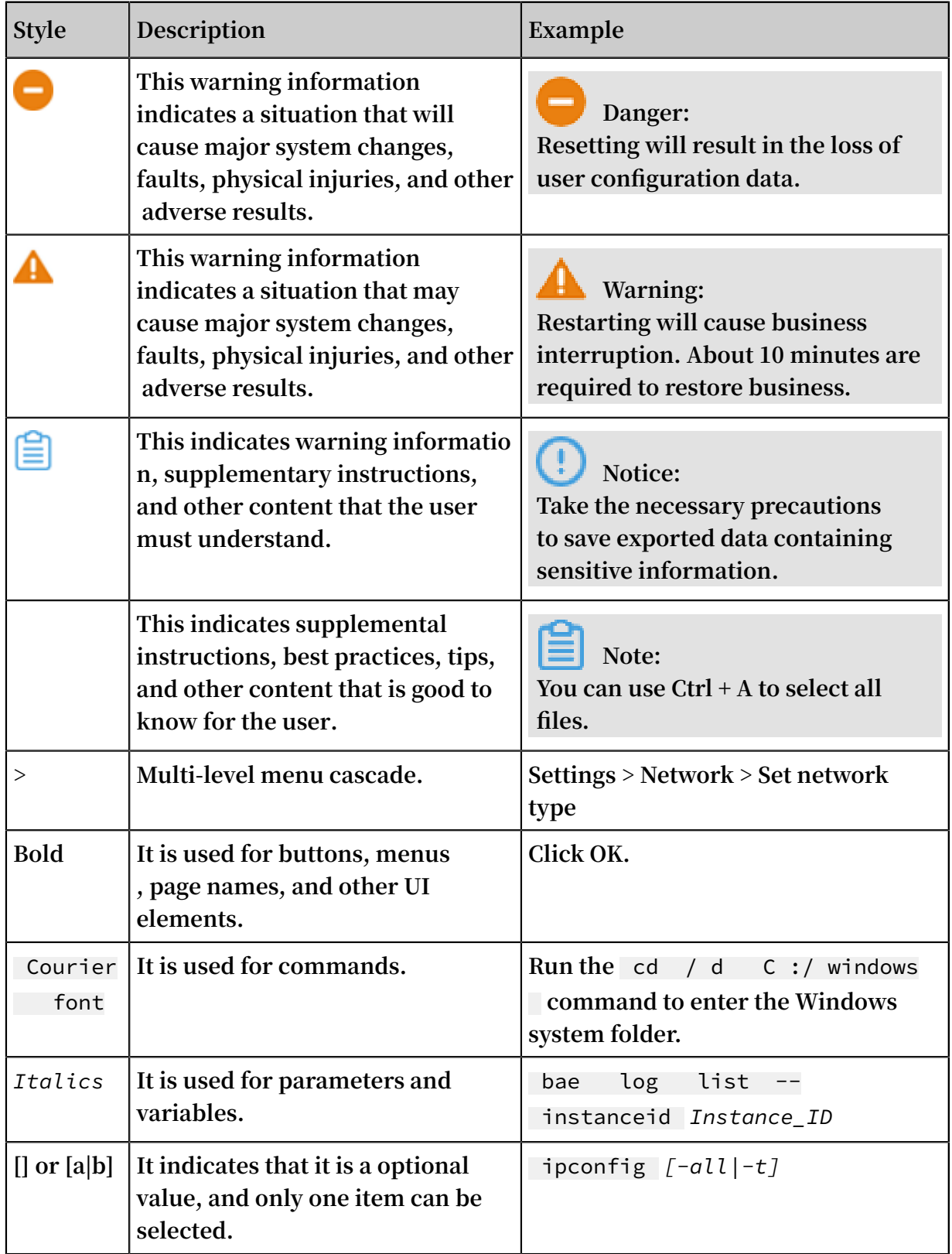

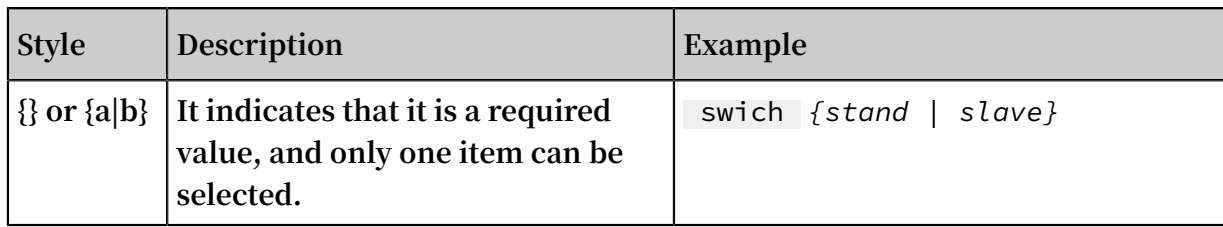

### **Contents**

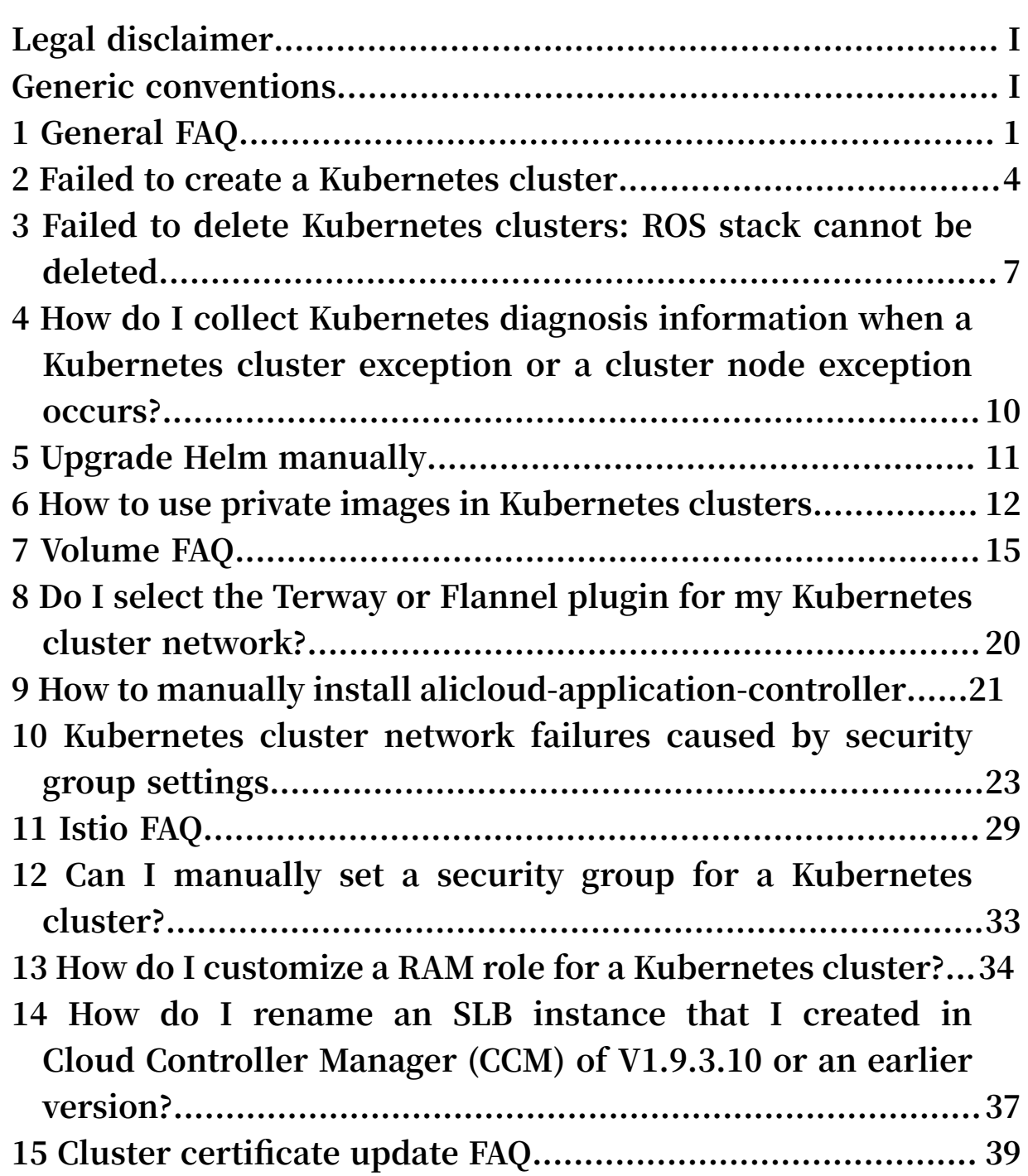

### <span id="page-8-0"></span>1 General FAQ

Q: What is Alibaba Cloud Container Service for Kubernetes?

**Alibaba Cloud Container Service for Kubernetes (ACK) is a fully-managed service compatible with Kubernetes. ACK helps you focus on your applications, eliminating the need to manage the container infrastructure.**

**It provides enterprise-level high-performance and flexible management of Kubernetes containerized applications throughout the application lifecycle. This service simplifies cluster creation and expansion and integrates Alibaba Cloud capabilities in virtualization, storage, network, and security, providing an improved running environment for Kubernetes containerized applications.**

Q: When should I use ACK?

**ACK fits perfectly for scenarios such as DevOps continuous delivery, Microservice architecture, hybrid cloud architecture and auto-scaling. Here we take auto scaling as an example: ACK can automatically scale out or in the application according to the incoming traffic, without manual intervention. In this way, the system is elastic and stable when facing traffic surge, and resource utility rate gets improved as well.**

Q: How does ACK work?

**Container Service for Kubernetes is adapted and enhanced on the basis of native Kubernetes. This service simplifies cluster creation, scaling and upgrade, and integrates Alibaba Cloud capabilities in computing, storage, network, and security, providing an improved running environment for Kubernetes containerized applicatio ns.**

Q: What are the advantages of ACK over a local host in creating a Kubernetes cluster?

- **• Ease of use**
	- **- Supports creating Kubernetes clusters with one click in the Container Service console.**
	- **- Supports upgrading Kubernetes clusters with one click in the Container Service console.**

**You may have to deal with self-built Kubernetes clusters of different versions at the same time, including version 1.11.x, 1.12.x, and later. Container Service** **upgrade solution performs rolling update by using images and uses the backup policy of complete metadata, which allows you to conveniently roll back to the previous version.**

**- Supports scaling Kubernetes clusters conveniently in the Container Service console.**

**Container Service Kubernetes clusters allow you to expand or contract the capacity vertically with one click to respond to the peak of the data analysis business quickly.**

- **Function Description Network - High-performance Virtual Private Cloud (VPC) network plug-in. - Supports network policy and flow control. - Container Service provides you with continuous network integration and the best network optimization. Server Load Balancer - Supports creating Internet or intranet Server Load Balancer instances. - If your self-built Kubernetes clusters are implemented by using the self-built Ingress, releasing the business frequently may cause pressure on Ingress configuration and higher error probabilities. The Server Load Balancer solution of Container Service supports Alibaba Cloud native high-availability Server Load Balancer, and can automatically modify and update the network configurat ions. This solution has been used by a large number of users for a long time, which is more stable and reliable than self-built Kubernetes. Storage Container Service integrates with Alibaba Cloud cloud disk , Network Attached Storage (NAS), and block storage, and provides the standard FlexVolume drive. Self-built Kubernetes clusters cannot use the storage resources on the cloud. Alibaba Cloud Container Service provides the best seamless integration.**
- **• Powerful functions**

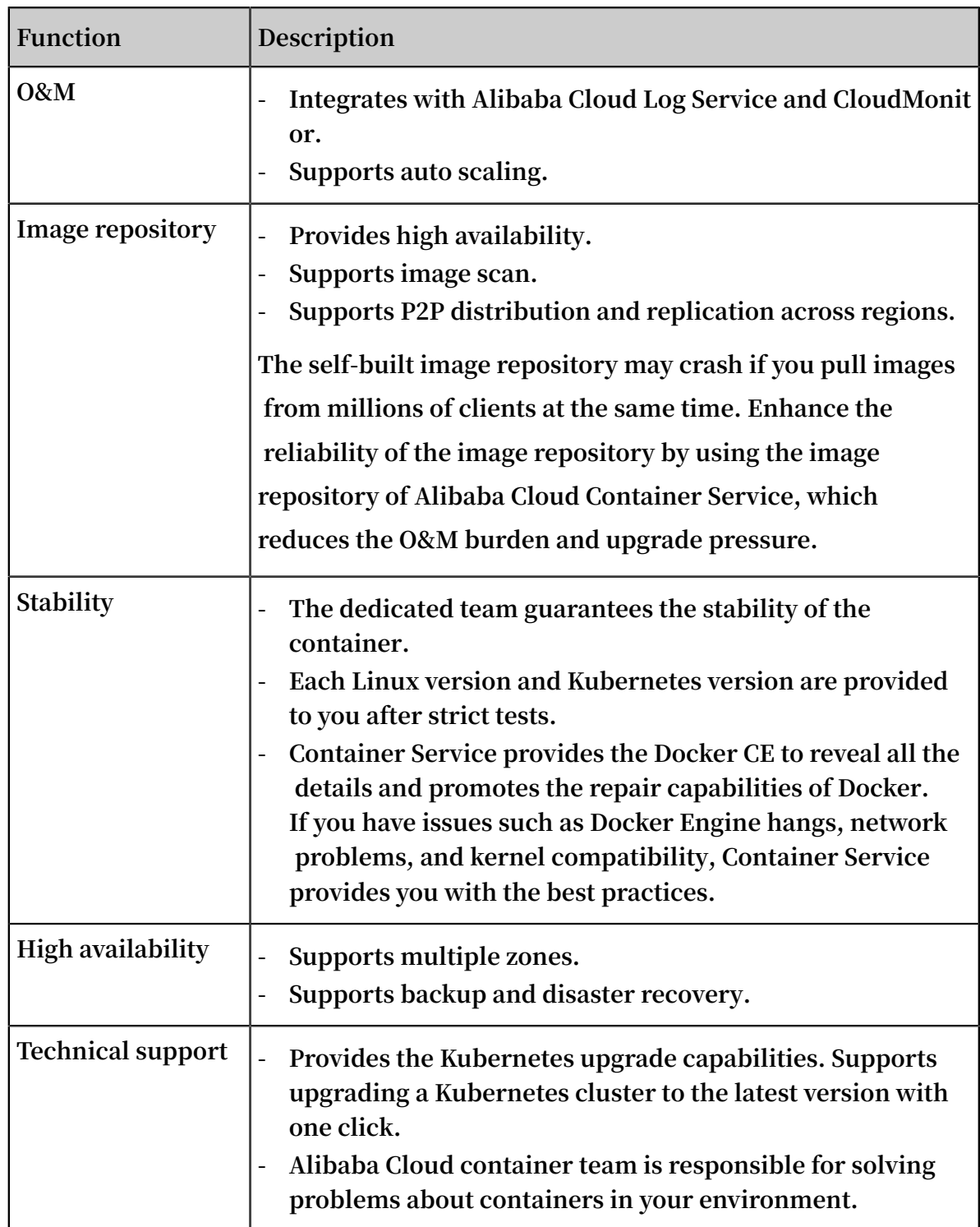

### Q: How can I get started with ACK?

**Please see Workflow for more details on how to get started with ACK.**

### <span id="page-11-0"></span>2 Failed to create a Kubernetes cluster

### Check the cause of failure

**You can check the cause of cluster creation failure by viewing the cluster creation events.**

**Log on to the Resource Orchestration [Service \(ROS\) console.](https://ros.console.aliyun.com/)**

**Select the region where the cluster resides. Then, click Manage at the right of the cluster. In the left-side navigation pane, click Event. Rest the pointer on the failed event to view the specific error message of the failure.**

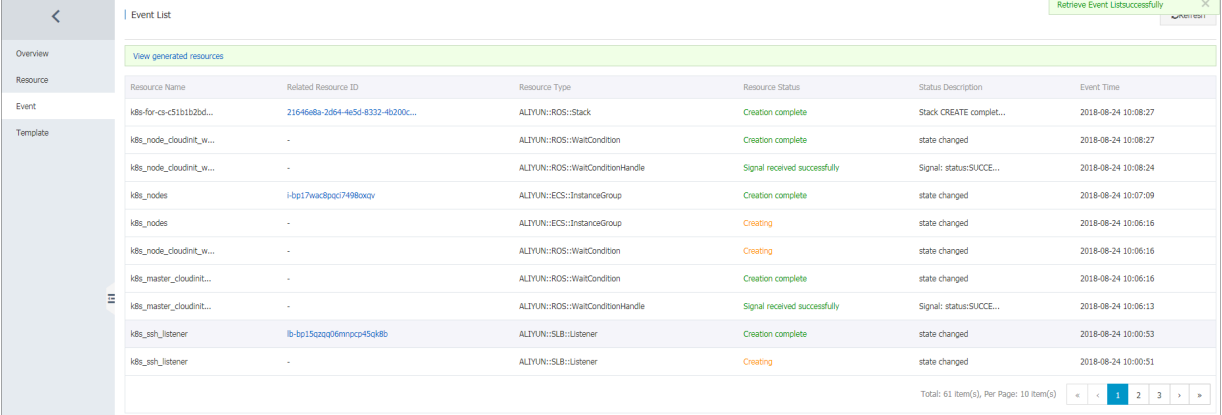

#### Failure codes and solutions

**• Resource CREATE failed: ResponseException: resources.k8s\_SNat\_Eip: Elastic IP address quota exceeded Code: QuotaExceeded.Eip**

**Solution: Release unused EIPs, or open a ticket to raise the EIP quota.**

**• Resource CREATE failed: ResponseException: resources.k8s\_master\_slb\_internet: The maximum number of SLB instances is exceeded. Code: ORDER.QUANTITY\_INVALID**

**Solution: Release unused SLB instances, or open a ticket to raise the SLB quota.**

**• Resource CREATE failed: ResponseException: resources.k8s\_vpc: VPC quota exceeded. Code: QuotaExceeded.Vpc**

**Solution: Release unused VPCs, or open a ticket to raise the VPC quota.**

**• Status Code: 403 Code: InvalidResourceType.NotSupported Message: This resource type is not supported;**

**Solution: No ECS in stock or the type is not supported. Select other ECS specifications and try again.**

**• Resource CREATE failed: ResponseException: resources.k8s\_master\_1: The specified image does not support cloud-init. Code: ImageNotSupportCloudInit**

**Solution: When a custom image is used to create a cluster, the custom image must be based on the latest CentOS image.**

**• Resource CREATE failed: ResponseException: resources.k8s\_nodes: The resource is out of stock in the specified zone. Please try other types, or choose other regions and zones. Code: OperationDenied.NoStock**

**Solution: The instances of your selected specifications are sold out. Select other availability zones or specifications, and try again.**

**• Resource CREATE failed: ResponseException: resources.k8s\_NAT\_Gateway: A route entry already exists, which CIDR is '0.0.0.0/0' Code: RouterEntryConflict. Duplicated**

**Solution: Current route table of the VPC includes system route entries. Delete the system route entries, or clear the Configure SNAT for VPC check box, and try again.**

**• Resource CREATE failed: ResponseException: resources.KubernetesWorkerRole: The number of role is limited to 200. Code: LimitExceeded.Role**

**Solution: The number of RAM roles has reached the quota. Delete some RAM roles, or open a ticket to raise the quota.**

**• Resource CREATE failed: ResponseException: resources.k8s\_NAT\_Gateway: The Account failed to create order. Code: OrderFailed**

**Solution: Failed to create an order. Open a ticket for consultation.**

**• Resource CREATE failed: ResponseException: resources.k8s\_master\_1: This operation is forbidden by Aliyun RiskControl system. Code: Forbidden.RiskControl**

**Solution: An exception occurs to your account. For more information, see [What](https://www.alibabacloud.com/help/zh/faq-detail/69598.htm) do I do if I get a security [notification?.](https://www.alibabacloud.com/help/zh/faq-detail/69598.htm)**

**• Resource CREATE failed: WaitConditionFailure: resources.k8s\_node\_cloudinit\_w ait\_cond: See output value for more details.**

**Solution: Failed to create a cluster. Try again later, or open a ticket for consultation.**

**• Resource CREATE failed: WaitConditionTimeout: resources.k8s\_master1\_cloudini t\_wait\_cond: 0 of 2 received:**

**Solution: Failed to create a cluster. Try again later, or open a ticket for consultation.**

**• Resource CREATE failed: ResponseException: resources.k8s\_master\_1: The request processing has failed due to some unknown error. Code: UnknownError**

**Solution: Unknown error. Try again later, or open a ticket for consultation.**

**• Resource CREATE failed: ResponseException: resources.k8s\_nodes: The request processing has failed due to some unknown error. Code: UnknownError Solution: Unknown error. Try again later, or open a ticket for consultation.**

### <span id="page-14-0"></span>3 Failed to delete Kubernetes clusters: ROS stack cannot be deleted

#### Root cause

**Some resources are manually added (for example, manually add a VSwitch under the Virtual Private Cloud (VPC) created by Resource Orchestration Service (ROS)) under the resources created by ROS. ROS does not have permissions to delete those resources. This causes ROS to fail to process the VPC when deleting the Kubernetes resources and then the cluster fails to be deleted.**

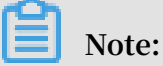

**For more information about the resources automatically created by ROS when the Kubernetes cluster is created, see Create a Kubernetes cluster.**

#### Solutions

1. If the cluster fails to be deleted (the cluster status is Failed to delete), go to the [ROS](https://ros.console.aliyun.com/) **[console.](https://ros.console.aliyun.com/)**

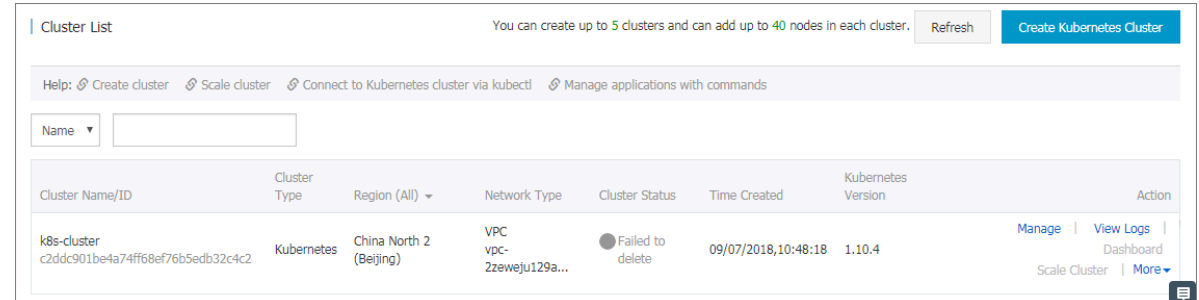

**2. Select the region in which the cluster resides and find the stack** k8s - for - cs

-{ cluster - id } **corresponding to the cluster. You can see the status is Failed**

### **to delete.**

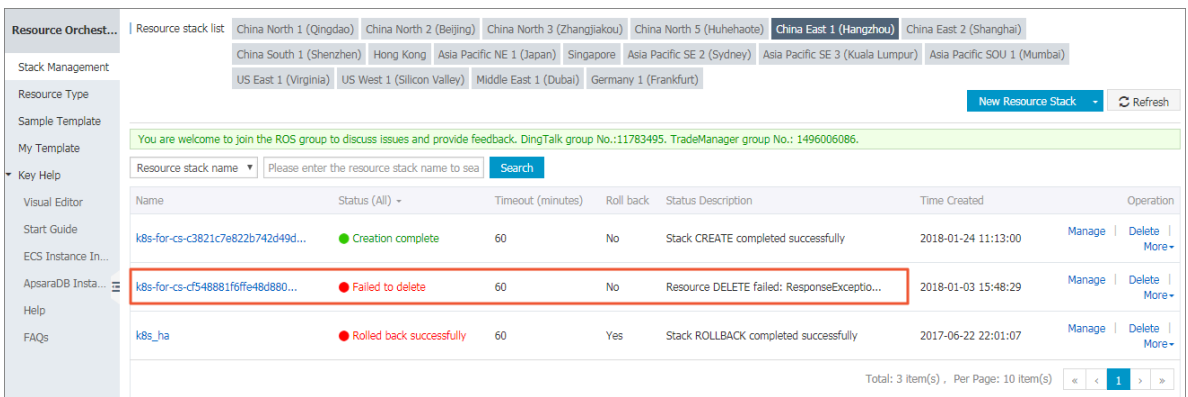

**3. Click the stack name to go to the stack details page. Click Resource in the left-side navigation pane.**

**You can see what resources failed to be deleted. In this example, the VSwitch under Server Load Balancer failed to be deleted.**

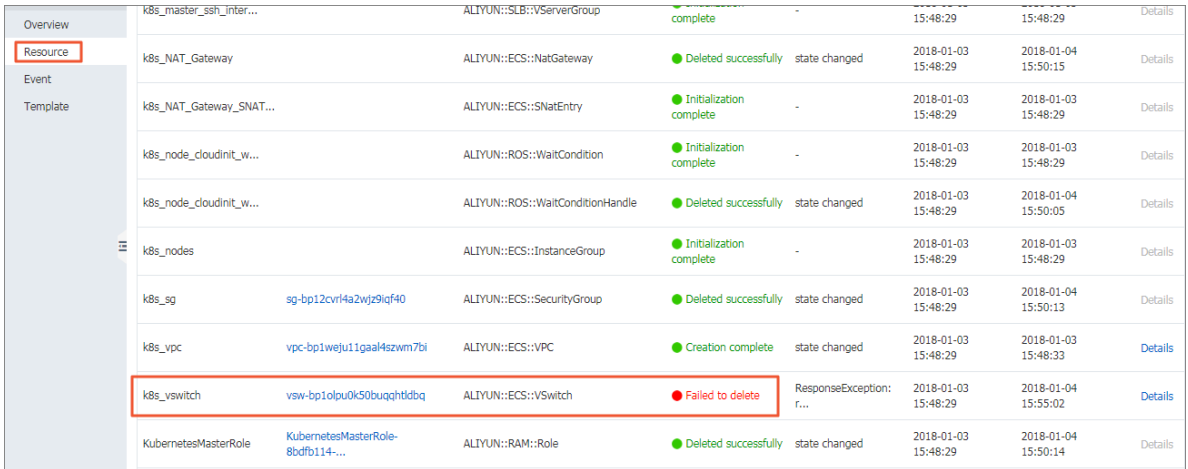

**4. Go to the console in which the resource that failed to be deleted resides and find that resource.**

**In this example, log on to the VPC console and find the VPC in which the cluster resides. Find the VSwitch that failed to be deleted under that VPC.**

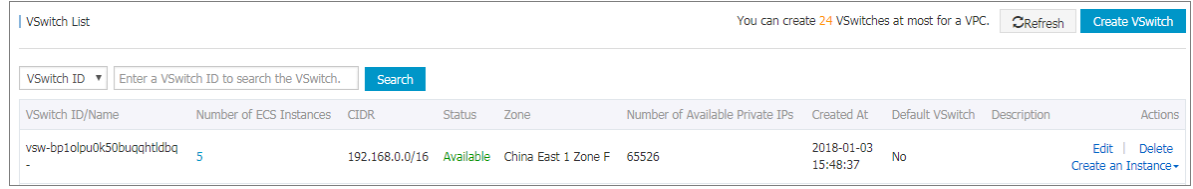

**5. Click Delete at the right of the VSwtich to manually delete it.**

**In this example, the VSwitch has resources to release and cannot be deleted.**

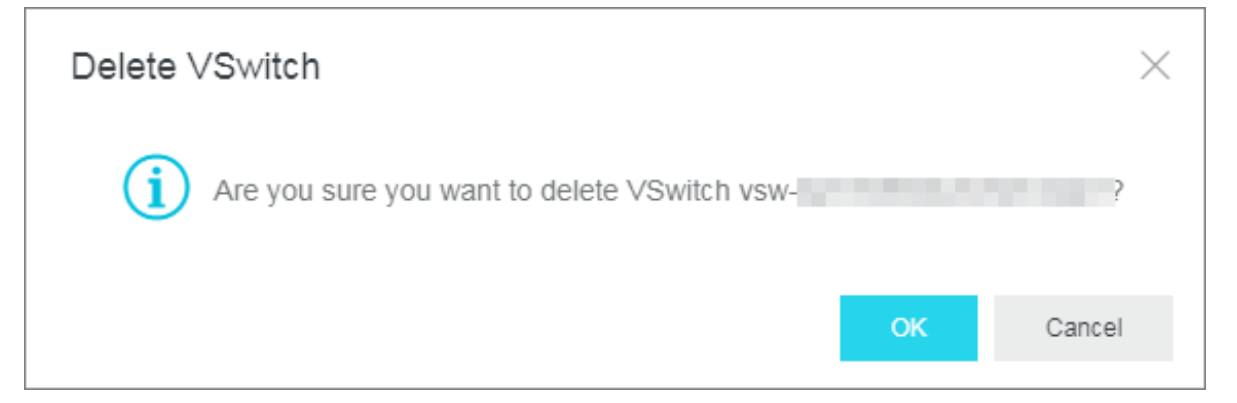

**Manually release the resources under this VSwitch and try to delete this VSwitch again.**

**6. Manually delete all the resources that failed to be deleted under the Kubernetes cluster in this way and try to delete the Kubernetes cluster again.**

# <span id="page-17-0"></span>4 How do I collect Kubernetes diagnosis information when a Kubernetes cluster exception or a cluster node exception occurs?

### **Context**

**If exceptions occur to the Kubernetes cluster, you need to collect diagnosis information on the Master node.**

**If exceptions occur to Worker nodes, you need to collect diagnosis information on the Master node and the abnormal Worker nodes.**

### **Procedure**

**1. Download the diagnosis script on the Master and Worker nodes, and add the**

**permission to run the script.**

```
curl - o / usr / local / bin / diagnose_k 8s . sh http ://
aliacs - k8s - cn - hangzhou . oss - cn - hangzhou . aliyuncs . com
/ public / diagnose / diagnose_k 8s . sh
chmod u + x / usr / local / bin / diagnose_k 8s. sh
```
**2. Run the diagnosis script.**

```
diagnose_k 8s . sh
 ......
 + echo ' please get diagnose_1 514939155 . tar . gz for
diagnostic s ' ## The name of a generated log file
varies each time when you run the diagnosis script
.
 please get diagnose_1 514939155 . tar . gz for
diagnostic s
 + echo ' upload diagnose_1 514939155 . tar . gz '
 Upload the diagnose 1 514939155 . tar . gz \check{} file .
```
#### **3. List and upload the generated log file.**

```
cd / usr / local / bin
ls - ltr | grep diagnose_1 514939155 . tar . gz           ##<br>Replace this example file name with the name of
Replace this example file name with the name steps when \frac{1}{2} .
your generated
```
### <span id="page-18-0"></span>5 Upgrade Helm manually

**Log on to the master node of the Kubernetes cluster, see Connect to a Kubernetes cluster by using kubectl.**

**Execute the following command:**

```
helm init -- tiller - image registry . cn - hangzhou . aliyuncs
. com / acs / tiller : v2 . 11 . 0 -- upgrade
```
**The image address can use the VPC domain name of the region corresponding to the image. For example, the image address of a machine in the Hangzhou region can be replaced by registry-vpc.cn-hangzhou.aliyuncs.com/acs/tiller:v2.11.0.**

**Wait for** tiller **passing through health check. Then you can execute** helm version **to view the upgraded version.**

**Note:**

**Only the Helm server version is upgraded here. To use the Helm client, download the corresponding client binary.**

**Helm 2.11.0 client download address: [https://github.com/helm/helm/releases/tag/](https://github.com/helm/helm/releases/tag/v2.11.0) [v2.11.0](https://github.com/helm/helm/releases/tag/v2.11.0). Currently, the latest version of Helm supported by Alibaba Cloud is 2.11.0.**

**After the Helm client and server are both upgraded, you can see the following information by executing the** helm version **:**

```
$ helm version
Client : & version . Version { SemVer :" v2 . 11 . 0 ", GitCommit :"
2e55dbe1fd b5fdb96b75 ff144a3394 89417b146b ", GitTreeSta te :"
clean "}
Server : & version . Version { SemVer :" v2 . 11 . 0 ", GitCommit :"
2e55dbe1fd b5fdb96b75 ff144a3394 89417b146b ", GitTreeSta te :"
clean "}
```
### <span id="page-19-0"></span>6 How to use private images in Kubernetes clusters

kubectl create secret docker - registry regsecret -- docker - server = registry - internal . cn - hangzhou . aliyuncs . com - docker - username = abc @ aliyun . com  $-$  docker - password = xxxxxx -- docker - email = abc @ aliyun . com

**where:**

- **• regsecret: Specifies the secret key name and the name is customizable.**
- **• —docker-server: Specifies the Docker repository address.**
- **• —docker-username: Specifies the user name of the Docker repository.**
- **• —docker-password: Specifies the logon password of the Docker repository.**
- **• —docker-email: Specifies the email address (optional).**

**Add secret key parameters in the YML file.**

```
containers :
 - name : foo
 image : registry - internal . cn - hangzhou . aliyuncs . com /
abc / test : 1 . 0
imagePullS ecrets :
    - name : regsecret
```
**where:**

- **•** imagePullS ecrets **declares that a secret key must be specified when you pull the image.**
- **•** regsecret **must be the same as the preceding secret key name.**
- **• The Docker repository name in** image **must be the same as that in** -- docker server **.**

**For more information, see the official documentation Use private [repository.](https://kubernetes.io/docs/concepts/containers/images/#using-a-private-registry)**

#### Implement keyless orchestration

**To avoid referencing keys each time when using private images to deploy, you can add secret to the default service account of namespace. For more information, see [Add](https://kubernetes.io/docs/tasks/configure-pod-container/configure-service-account/#add-imagepullsecrets-to-a-service-account) [ImagePullSecrets](https://kubernetes.io/docs/tasks/configure-pod-container/configure-service-account/#add-imagepullsecrets-to-a-service-account) to a service account.**

**First find the secret created to pull the private image.**

```
# kubectl get secret regsecret
NAME TYPE DATA AGE
```
regsecret kubernetes . io / dockerconf igjson 1 13m

**In this example, manually configure the default service account default of the namespace to use this secret as the imagePullSecret.**

**Create a** *sa . yaml* **configuration file to export the configurations of the service account default to this file.**

```
kubectl get serviceacc ounts default - o yaml > ./ sa.
yaml
cat sa . yaml
apiVersion : v1
kind : ServiceAcc ount
metadata :<br>creationTi
             mestamp : 2015 - 08 - 07T22 : 02 : 39Z
   name : default
 namespace : default
resourceVe rsion : " 243024 "       ## Pay  attention  to
  this item
   selfLink : / api / v1 / namespaces / default / serviceacc ounts /
default<br>: uid
        052fb0f4 - 3d50 - 11e5 - b066 - 42010af0d7 b6
secrets :
  name : default - token - uudgeoken - uudge
```
**Execute the** vim sa . yaml **command to delete resourceVersion and add the secret configuration item, imagePullSecrets which is used to pull images. The modified configuration is as follows:**

```
apiVersion : v1
kind : ServiceAcc ount
metadata :<br>creationTi
             mestamp : 2015 - 08 - 07T22 : 02 : 39Z
   name : default
   namespace : default
   selfLink : / api / v1 / namespaces / default / serviceacc ounts /
default<br>: uid
        052fb0f4 - 3d50 - 11e5 - b066 - 42010af0d7 b6
secrets :<br>· name :
          default - token - uudge
imagePullS ecrets : \overline{a} ## Add this item
name : regsecret
```
**Use the** *sa . yaml* **configuration file to replace the service account configurations of default.**

kubectl replace serviceacc ount default  $- f$  ./ sa . yaml

serviceacc ount " default " replaced

**Execute the** kubectl create - f **command to create a tomcat orchestration as an example.**

```
apiVersion : apps / v1beta2 # for versions before 1 . 8 . 0
   use apps / v1beta1
 kind : Deployment
metadata :
  name : tomcat - deployment
   labels :
     app : tomcat
spec :
   replicas : 1
   selector :
     matchLabel s :
       app : tomcat
   template :
     metadata :
        labels :
         app : tomcat
      spec :
       containers :
 - name : tomcat
 image : registry - internal . cn - hangzhou . aliyuncs . com
 / abc / test : 1 . \overset{\circ}{\text{o}} \qquad \qquad # Replace \qquad this \qquad with your own private image address
own private image
         ports :
         - containerP ort : 8080contai nerPort : 8080
```
**If you have configured properly, the pod starts successfully. Execute the** kubectl

get pod tomcat - xxx - o yaml **command. The following configuration items are displayed:**

spec : imagePullS ecrets : - nameregsec retey

### <span id="page-22-0"></span>7 Volume FAQ

What do I do if a volume cannot be mounted to the Kubernetes cluster?

**Check whether the flexvolume plugin is installed**

**Run the following command on the Master node:**

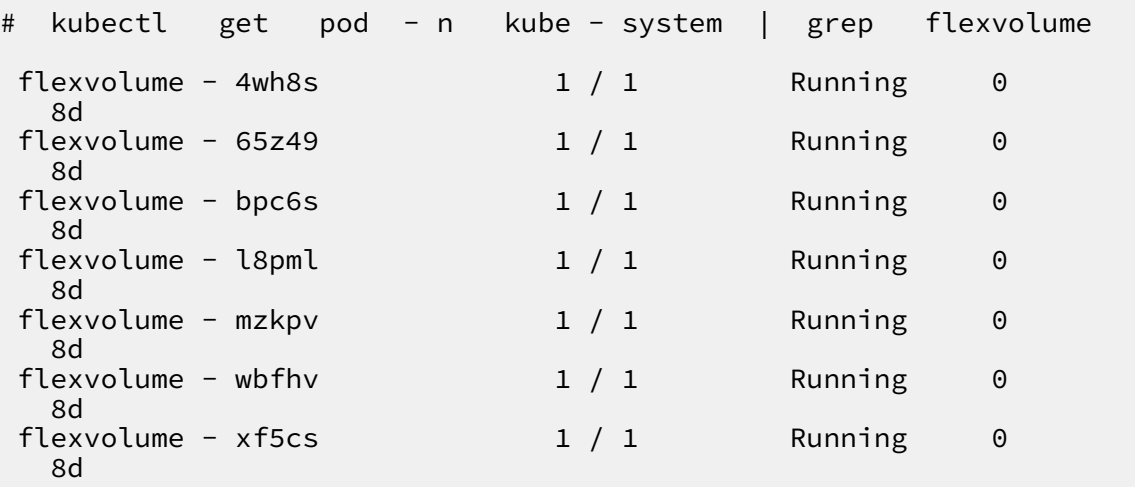

**If the flexvolume plugin is installed, check whether flexvolume pods is running and that the number of running pods is the same as the number of nodes.**

**If no flexvolume plugin is installed, see Install the plug-in.**

**If the flexvolume pod is not running, see the running logs of the plugin to further analyze the cause.**

**Check whether the dynamic storage plugin is installed**

**To use the dynamic storage function of a cloud disk, you must install the dynamic storage plugin. Run the following command to check whether the dynamic storage plugin is installed:**

# kubectl get pod - n kube - system | grep alicloud disk alicloud - disk - controller - 8679c9fc76 - lq6zb  $1 / 1$ <br>Running 0 7d Running

**If no dynamic storage plugin is installed, see Install the plug-in.**

**If the pod is not running, see the running logs of the plugin to further analyze the cause.**

#### How do I view storage logs?

#### **View flexvolume logs by running commands on Master1 node**

**Run the get command to view the error pod as follows:**

# kubectl get pod - n kube - system | grep flexvolume

**Run the log command to view the logs of the error pod as follows:**

# kubectl logs flexvolume - 4wh8s - n kube - system  $pod$  flexvolume - 4wh8s - n # The last several lines of the pod descriptio n describe the status of the pod . You can analyze<br>errors according to the status of the pod . errors according

**View the driver logs of a cloud disk, NAS, and OSS:**

# View the persistent logs on the host node.<br># If a volume cannot be mounted to a pod, a volume cannot be mounted to a pod, run the<br>owing command to view the address of the node. following command to<br>view the pod resides:  $where$  the # kubectl describe pod nginx - 97dc96f7b - xbx8t | grep Node Node : cn - hangzhou . i - bp19myla3u vnt6zihejb / 192 . 168 . 247 . 85 Node - Selectors : < none > # Log on to the node to view logs . # ssh 192 . 168 . 247 . 85 # ls / var / log / alicloud / flexvolume \* flexvolume \_disk . log flexvolume \_nas . log flexvolume \_o # ss . log The logs mounted to the cloud disk , NAS , and OSS are displayed .

**Run the following commands on Master1 node to view provsioner plugin logs**

**Run the get command to view the error pod as follows:**

# kubectl get pod - n kube - system | grep alicloud - disk

**Run the log command to view the logs of the error pod as follows:**

```
# kubectl logs alicloud - disk - controller - 8679c9fc76 - lq6zb
 - n kube - system
           describe pod alicloud - disk - controller -
8679c9fc76 - lq6zb - n kube - system
```
# The last several lines of the pod descriptio n describe the status of the pod .You<br>errors according to the status of the according to the status of the pod.

**View kubelet logs**

```
# If a volume cannot be mounted to a pod , run the
  following command to view the address of the node
where the
# kubectl describe pod nginx - 97dc96f7b - xbx8t | grep
Node
Node : cn - hangzhou . i - bp19myla3u vnt6zihejb / 192 . 168 . 247
 . 85
Node - Selectors : < none >
# Log on to the node to view kubelet logs :
# ssh 192 . 168 . 247 . 85
               kubelet - r - n 1000 &> kubelet .log
# The value of - n indicates the number of log lines
  that you expect to display .
```
**The preceding content describes the methods to obtain the logs of errors that occurred to flexvolume, provsioner, and kubelet. If you cannot fix the errors according to the logs, we recommend that you submit a ticket with the log informatio n for further consultation.**

Cloud disk volume FAQ

What do I do if a cloud disk fails to be mounted to the cluster and a timeout error is **displayed?**

**If the cluster node is added manually, this problem may be caused by insufficient STS permissions. We recommend that you manually configure RAM permissions. For more information, see Use the instance RAM role in the console.**

**What do I do if a cloud disk fails to be mounted to the cluster and a Size error is displayed?**

**Depending on the type of cloud disk you create, you must confirm that the following requirements are met:**

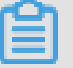

**Note:**

- **• The minimum capacity of a basic cloud disk is 5 GiB.**
- **• The minimum capacity of an Ultra disk is 20 GiB.**
- **• The minimum capacity of an SSD disk is 20 GiB.**

**What do I do if a cloud disk fails to be mounted to the cluster and a zone error is displayed?**

**To mount a cloud disk to your Kubernetes cluster, you must select the cloud disk that is in the same region and zone as the ECS instances used by the Kubernetes cluster.**

**What do I do if the input/output error is displayed by the cloud disk after the system is upgraded?**

- **1. Upgrade the flexvolume to v1.9.7-42e8198 or later.**
- **2. Recreate the faulty pods.**

**Run the following command to upgrade the flexvolume:**

```
# kubectl set image daemonset / flexvolume acs - flexvolume =
registry . cn - hangzhou . aliyuncs . com / acs / flexvolume : v1 . 9
. 7 - 42e8198 - n kube - system
```
**To obtain the latest flexvolume version, log on to the Container Registry console, click Search in the left-side navigation pane, and search for acs/flexvolume.**

NAS volume FAQ

What do I do if it takes a long time to mount a NAS file system to a Kubernetes cluster?

**This problem may occur if the NAS file system contains a large amount of data and you set the chmod parameter in the mount template. We recommend that you remove the chmod parameter setting.**

**What do I do if a NAS file system fails to be mounted to a Kubernetes cluster and a timeout error is displayed?**

**Check whether the NAS mount point and the cluster are in the same VPC. Otherwise, the NAS file system cannot be mounted to the cluster.**

OSS volume FAQ

**What do I do if an OSS bucket fails to be mounted to a Kubernetes cluster?**

- **• Check whether the submitted Access Key is valid.**
- **• Check whether the URL used to mount the OSS bucket is accessible through network.**

**What do I do if the OSS mount directory within the container becomes unavailable after the cluster is upgraded?**

**If you upgrade your Kubernetes cluster or restart a kubelet, the ossfs process restarts because the container network restarts.**

**After the ossfs process restarts, the mapping to the container directory from your host becomes invalid. In this case, you need to restart the container or recreate the pod.**

**We recommend that you configure the liveness probe for heath checks so that the container or pod can automatically restart when such a problem occurs. For more information, see Use an Alibaba Cloud OSS bucket as a persistent volume.**

### <span id="page-27-0"></span>8 Do I select the Terway or Flannel plugin for my Kubernetes cluster network?

**This topic describes Terway and Flannel, two network plugins provided by Container Service for creating a Kubernetes cluster. This information helps you select an appropriate network plugin when creating a cluster.**

**When you create a Kubernetes cluster, Alibaba Cloud Container Service provides two network plugins: Terway and Flannel.**

- **• Flannel: a simple and stable community [Flannel](https://github.com/coreos/flannel) CNI plugin. Flannel works with the high-speed network of Alibaba Cloud VPC, providing a high-performance and stable container network for clusters. However, it provides only a few simple features. For example, it does not support the Kubernetes Network Policy.**
- **• Terway: a network plugin developed by Alibaba Cloud Container service. It is fully compatible with Flannel, and can allocate Alibaba Cloud Elastic Network Interfaces (ENIs) to containers. It can also define the access policies between containers according to the Kubernetes Network Policy. In addition, it supports bandwidth limiting for individual containers. If you do not need to use a Network Policy, we recommend that you select Flannel. In other cases, we recommend that you select Terway. For more information, see Terway network plugin.**

### <span id="page-28-0"></span>9 How to manually install alicloud-applicationcontroller

**By default, alicloud-application-controller is installed in Alibaba Cloud Container Service in version 1.10.4 and later to provide the release based on custom resource definition (CRD).**

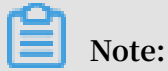

**In the Kubernetes cluster of the latest version, alicloud-application-controller is installed by default. In Kubernetes clusters of old versions, manually install alicloudapplication-controller and the oldest version of Kubernetes cluster must be 1.9.3.**

**Use the** kubectl create - f alicloud - applicatio n - controller

. yml **command to deploy alicloud-application-controller. In** *alicloud -*

*applicatio n - controller . yml* **, enter the following orchestration template:**

```
apiVersion : extensions / v1beta1
kind : Deployment
metadata :
   name : alicloud - applicatio n - controller
   labels :
    owner : aliyun
    app : alicloud - applicatio n - controller
 namespace : kube - system
spec :
   replicas : 1
   selector :
    matchLabel s :
       owner : aliyun
       app : alicloud - applicatio n - controller
   template :
    metadata :
       labels :
        owner : aliyun
         app : alicloud - applicatio n - controller
       annotation s :
        scheduler . alpha . kubernetes . io / critical - pod : ''
     spec :
      toleration s :
      - effect : NoSchedule
        operator : Exists
        key : node - role . kubernetes . io / master
      - effect : NoSchedule
        operator : Exists
        key : node . cloudprovi der . kubernetes . io / uninitiali
zed
       containers :
       - name : alicloud - applicatio n - controller
           image : registry . cn - hangzhou . aliyuncs . com / acs /
aliyun - app - lifecycle - manager : 0. 1 - c8d5da8
```
 imagePullP olicy : IfNotPrese nt serviceAcc ount : admin

# <span id="page-30-0"></span>10 Kubernetes cluster network failures caused by security group settings

**This topic describes the Kubernetes cluster network failures caused by cluster security group settings, and provides corresponding resolutions.**

### Symptom

**.**

**Containers cannot communicate with each other over the Kubernetes cluster network**

### Causes

- **• A relevant ingress security group rule is removed. The following are the details of the rule: the ingress Authorization Objects is Pod Network CIDR and the Protocol Type is All.**
- **• Newly added ECS instances and the Kubernetes cluster are located in different security groups.**

#### Resolution

**Cause 1: A relevant ingress security group rule is removed. The following are details of the rule: the ingress Authorization Objects is Pod Network CIDR and the Protocol Type is All.**

- **1. Log on to the [Container](https://cs.console.aliyun.com) Service console.**
- **2. In the left-side navigation pane under Kubernetes, click Clusters.**
- **3. Click the target cluster name to view cluster details.**
- **4. In the Cluster Resource area, click VPC.**

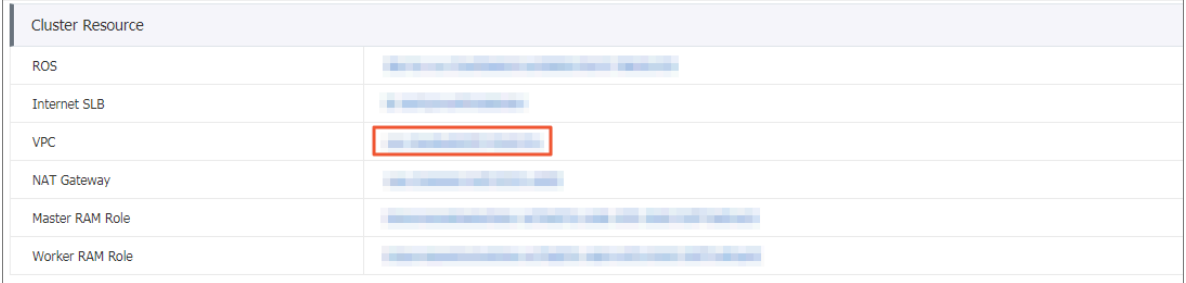

**5. In the Network Resources area, click the number on the right of Security Group.**

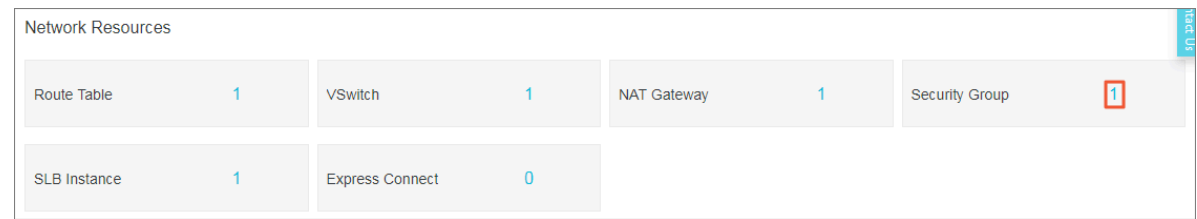

- **6. In the Actions column of the target security group, click Add Rules.**
- **7. On the Ingress page, click Add Security Group Rule in the upper-right corner.**

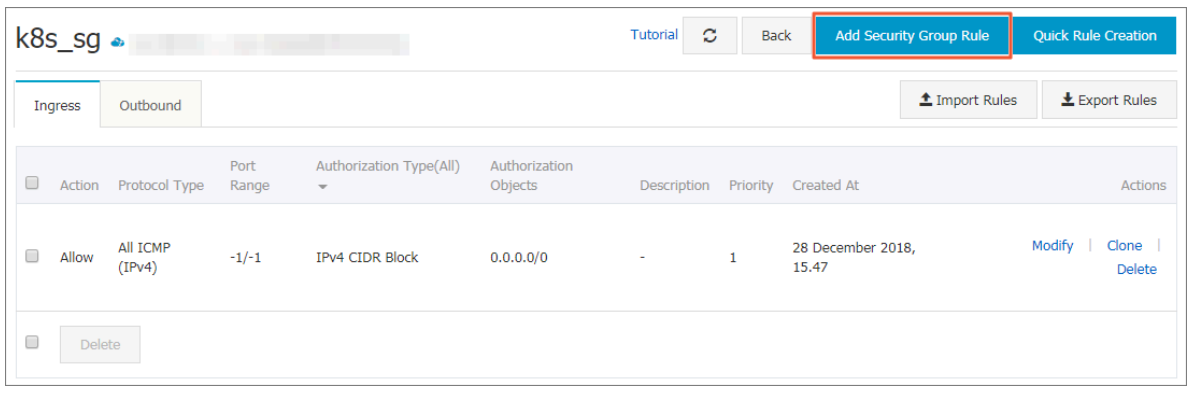

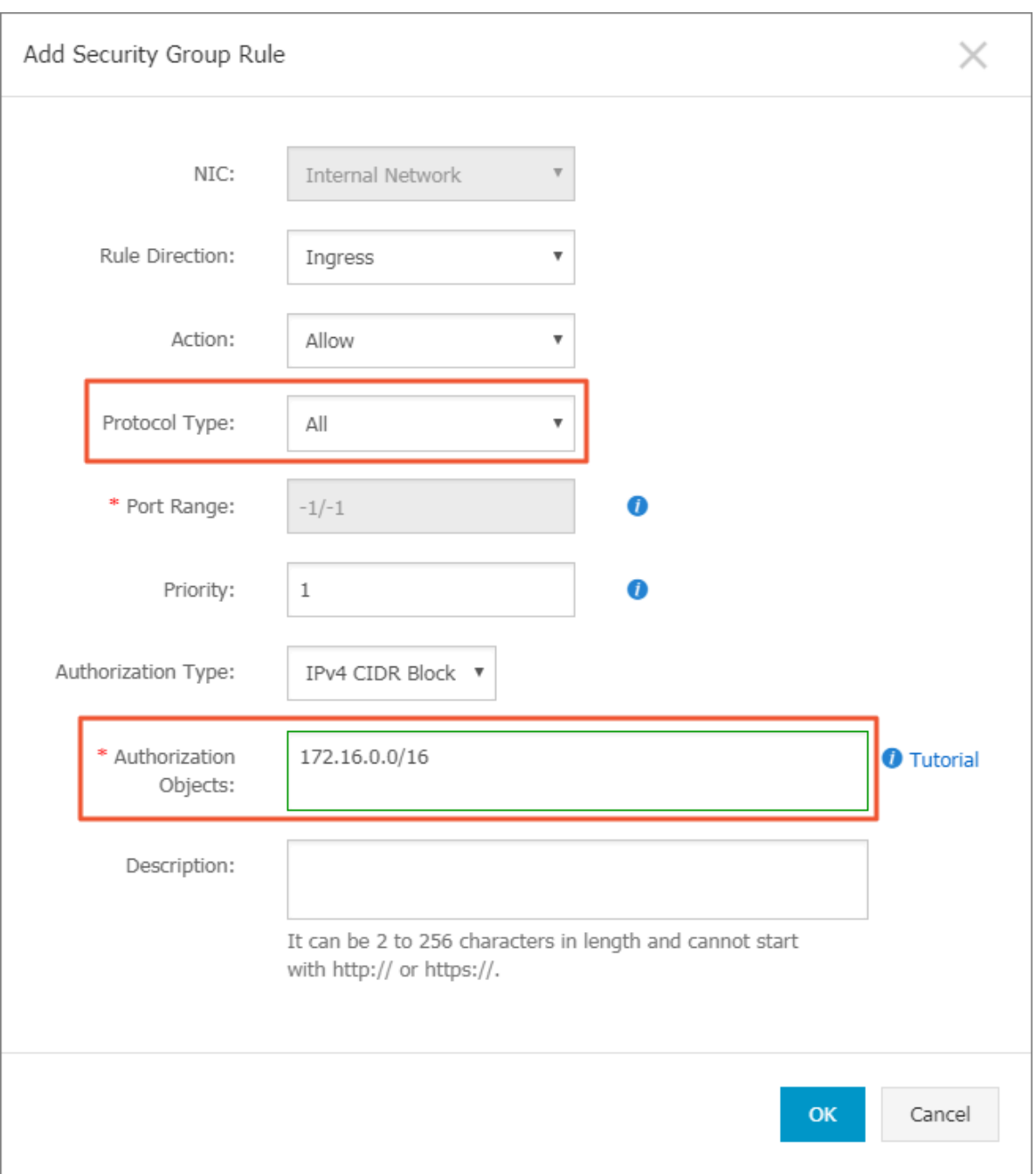

### **8. Set Protocol Type and Authorization Objects.**

**Select All from the Protocol Type drop-down list.**

**Enter the Pod Network CIDR of the Kubernetes cluster for Authorization Objects.**

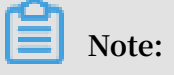

**• You can view the Pod Network CIDR of the Kubernetes cluster in the Cluster Information area on the cluster basic information page.**

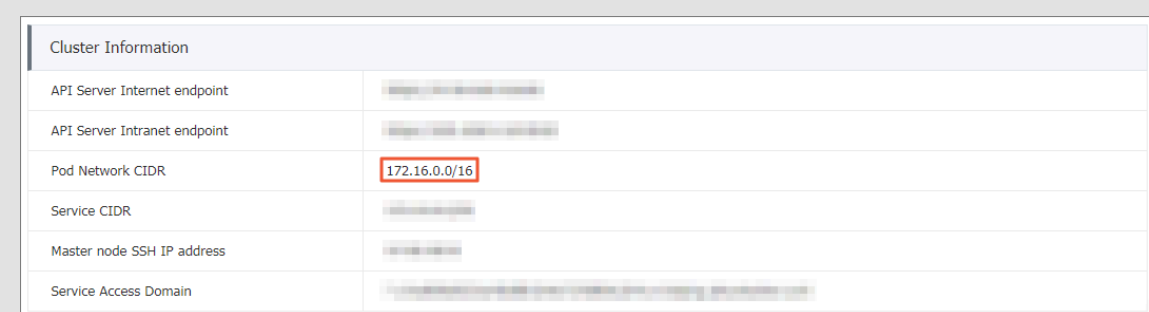

**• For more information about theAuthorization Objects settings, see Scenarios.**

#### **Verify the results**

**The required ingress security group rule is added. The following are details of the rule: the ingress Authorization Objects is Pod Network CIDR and the Protocol Type is All.**

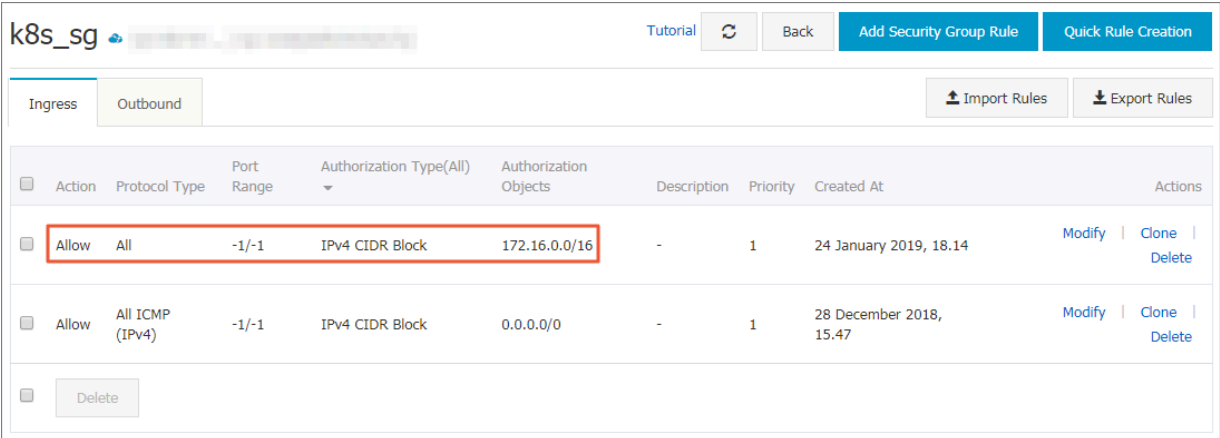

**Cause 2: Newly added ECS instances and the Kubernetes cluster are located in different security groups.**

- **1. Log on to the [Container](https://cs.console.aliyun.com) Service console.**
- **2. In the left-side navigation pane, click Clusters.**
- **3. Click the target Cluster Name.**
- **4. In the Cluster Resource area, click VPC.**

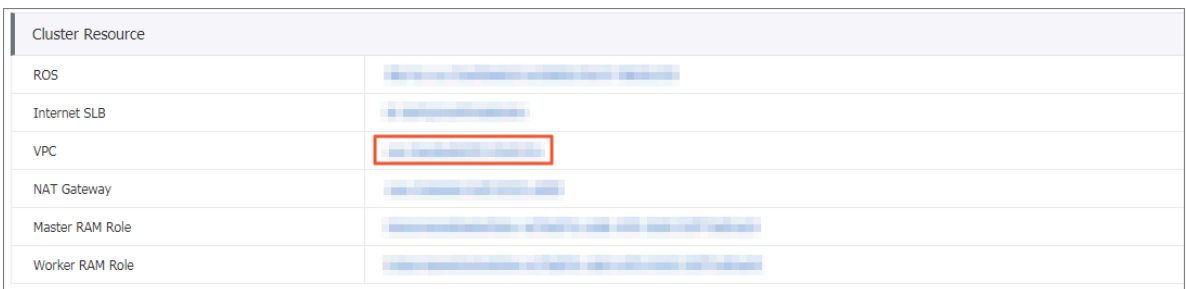

**5. On the VPC Details page, click the number on the right of Security Group in the Network Resources area.**

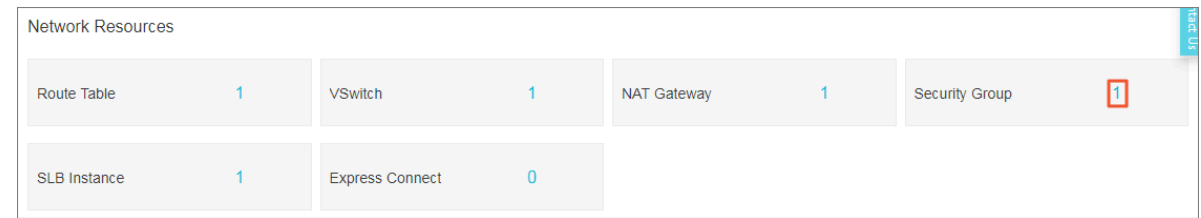

**6. On the Security Groups page, view the target security group name.**

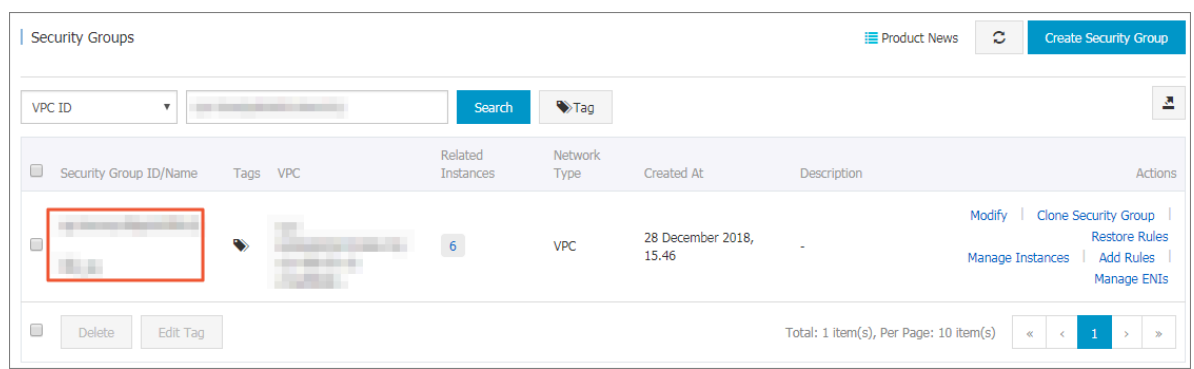

- **7. In the Elastic Compute Service console, click Instances in the left-side navigation pane.**
- **8. On the Instances page, choose More > Network and Security Group > Add to Security Group in the Actions column of the target instance.**

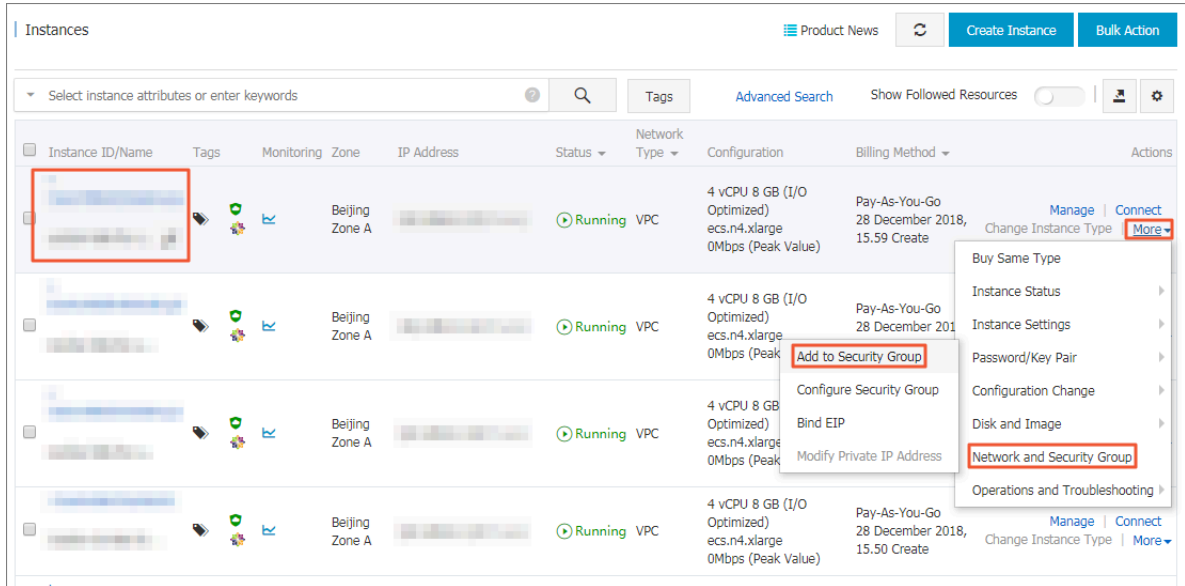

**9. Click the drop-down arrow on the right of the Security Group box, and enter the cluster security group name obtained in step 6.**

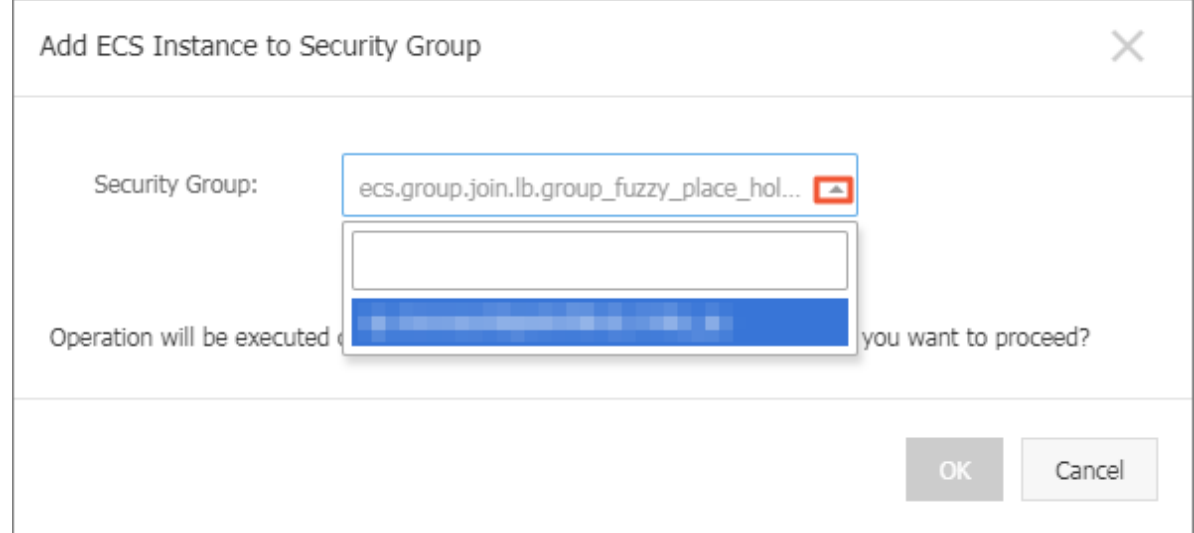

### **10.Click OK.**

### **Verify the results**

- **1. In the left-side navigation pane of the Elastic Computer Service console, click Instances and then click the target instance.**
- **2. In the left-side navigation pane, click Security Groups.**
- **3. The Security Groups area shows that the target ECS instance has been added to the security group to which the Kubernetes cluster belongs.**

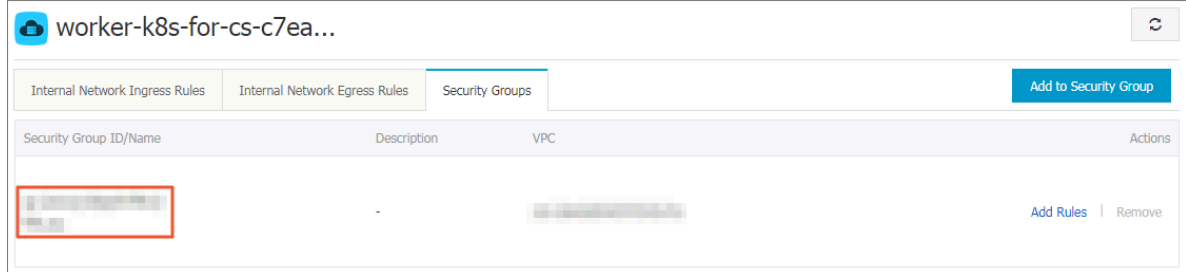

### <span id="page-36-0"></span>11 Istio FAQ

**This topic lists common Istio FAQ and their corresponding solutions.**

What do I do if the services in the cluster cannot access external URLs?

**Symptom**

**The services in the cluster cannot access external URLs.**

**Cause**

**By default, this is because the pod in the Istio service mesh uses iptables to transparently forward all outbound traffic to the sidecar. The sidecar can only handle the traffic destined for addresses within the cluster.**

**Solutions**

- **• Define** ServiceEnt ry **to call external services.**
- **• Configure Istio to allow access to a specific range of IP addresses.**

**For more information, see [Control](https://istio.io/docs/tasks/traffic-management/egress/) Egress Traffic.**

What do I do if Tiller is in an earlier version?

#### **Symptom**

**The following message is displayed during the installation process:**

Can ' t install release with errors : rpc error : code<br>= Unknown desc = Chart incompatib le with Tiller v2.7 incompatib le . 0

#### **Cause**

**Your current version of Tiller needs to be upgraded.**

#### **Solution**

**Run one of the following two commands to upgrade the Tiller version.**

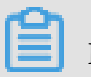

**Note:**

**You must upgrade Tiller to V2.10.0 or later.**

### **Run the following command to upgrade Tiller to V2.11.0:**

helm init -- tiller - image registry . cn - hangzhou . aliyuncs . com / acs / tiller : v2 . 11 . 0 -- upgrade

**Run the following command to upgrade Tiller to V2.10.0:**

```
helm init -- tiller - image registry . cn - hangzhou . aliyuncs
. com / acs / tiller : v2 . 10 . 0 - upgrade
```
**Note:**

**After you upgrade Tiller to a new version, we recommend that you upgrade the client**

**to the corresponding version. For more information, see [Install](https://github.com/helm/helm/releases) a client.**

What do I do if Custom Resource Definitions (CRDs) are in an invalid version?

**Symptom**

**The following message is displayed when you create Istio for the first time or upgrade**

**from Istio 1.0:**

```
Can ' t install release with errors : rpc error : code
 = Unknown desc = apiVersion " networking . istio . io /
v1alpha3 " in ack - istio / charts / pilot / templates / gateway .
yaml is not available
```
**Cause**

**CRDs do not exist or are of an earlier version.**

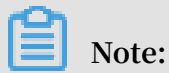

**This problem occurs only in Helm 2.10.0 and earlier versions. For Helm later than V2.10.0, the system automatically upgrades CRDs.**

**Solution**

**1. Download the latest Istio. For more information, see [Download](https://preliminary.istio.io/docs/setup/kubernetes/download-release/) the release.**

**2. Run the following command to install the latest CRDs:**

 $\frac{1}{x}$  install / kubernetes / helm / istio /<br>- n istio - svstem i kubectl apply - f<br>templates / crds . yaml

**3. If you have enabled** certmanage r **, you must run the following command to**

**install the relevant CRDs:**

\$ kubectl apply - f install / kubernetes / helm / istio / charts / certmanage r / templates / crds . yaml

What do I do if Istio cannot be installed when I log on as a RAM user?

#### **Symptom**

**The following message or a similar one is displayed during the installation process:**

```
Error from server (Forbidden): error when retrieving<br>current configurat ion of:
current configurat ion
Resource : " apiextensi ons . k8s . io / v1beta1 , Resource =
customreso urcedefini tions ", GroupVersi onKind : " apiextensi
ons . k8s . io / v1beta1 , Kind = CustomReso urceDefini tion "
```
**Cause**

**The RAM user does not have permission to install Istio.**

**Solutions**

- **• Log on to Alibaba Cloud by using the primary account.**
- **• Grant the RAM user the required permissions. For example, you can grant the RAM user the** cluster - admin **custom role. For more information, see Grant RBAC permissions to a RAM user.**

What do I do if CRDs are not removed after Istio is uninstalled?

**Symptom**

**CRDs are not removed after Istio is uninstalled.**

**Cause**

**The system does not remove CRDs when you uninstall Istio.**

**Solution**

**1. If you use Helm later than V2.9.0, perform step 2 directly. If you use Helm 2.9.0 or earlier, you must first run the following command to delete Job resources:**

\$ kubectl - n istio - system delete job -- all

**2. Run the following command to delete CRDs:**

 $$$  kubectl delete - f install / kubernetes / helm / istio /<br>templates / crds . yaml - n istio - system templates / crds . yaml

What do I do if a custom resource is retained after I delete Istio?

**Symptom**

**After Istio is deleted from a Kubernetes cluster, a custom resource is retained.**

**Cause**

**You only deleted the CRD.**

**Solution**

- **1. Run the** kubectl edit istio n istio system istio config **command.**
- **2. Delete** istio operator . finializer . alibabaclo ud . com **in the**  finalizers **parameter.**

# <span id="page-40-0"></span>12 Can I manually set a security group for a Kubernetes cluster?

**No, an existing security group cannot be manually set for a Kubernetes cluster. A security group can only be set automatically for a Kubernetes cluster when the cluster is created.**

## <span id="page-41-0"></span>13 How do I customize a RAM role for a Kubernetes cluster?

**You cannot create a RAM role manually. However, when cluster Worker nodes are created, a Worker RAM role is automatically created for the Kubernetes cluster. You can then add policies to the Worker RAM role to grant the role the required permissions.**

- **1. Log on to the [Container](https://cs.console.aliyun.com/) Service console.**
- **2. In the left-side navigation pane under Container Service-Kubernetes, choose Clusters > Clusters.**
- **3. Click the target cluster name.**

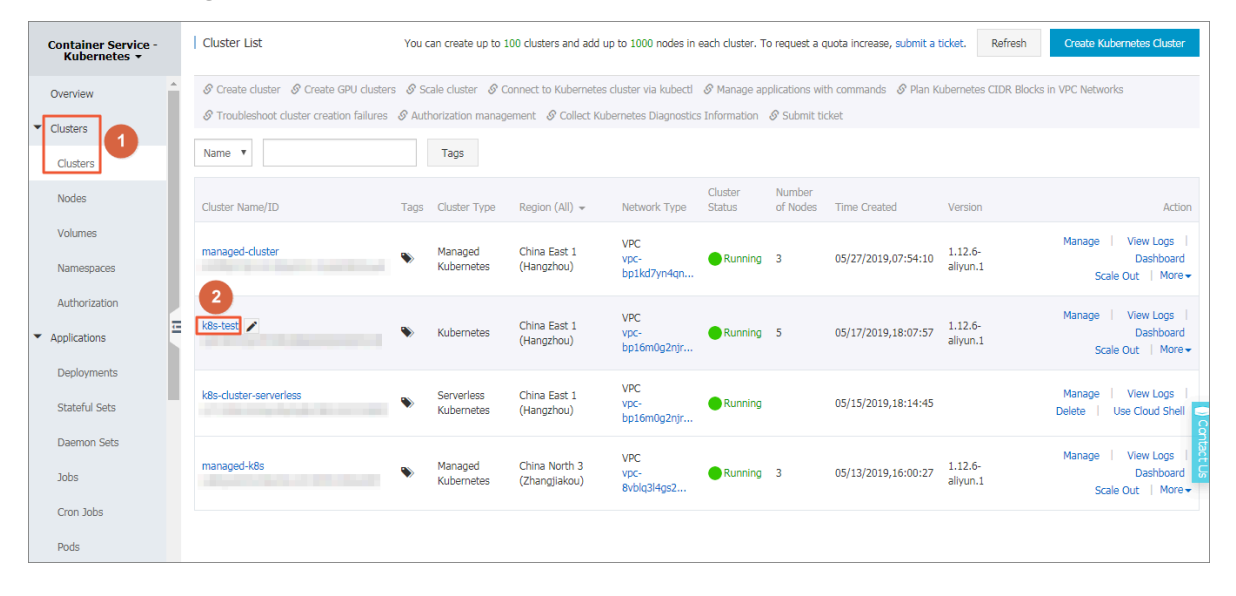

**4. In the Cluster Resources area, click Worker RAM Role.**

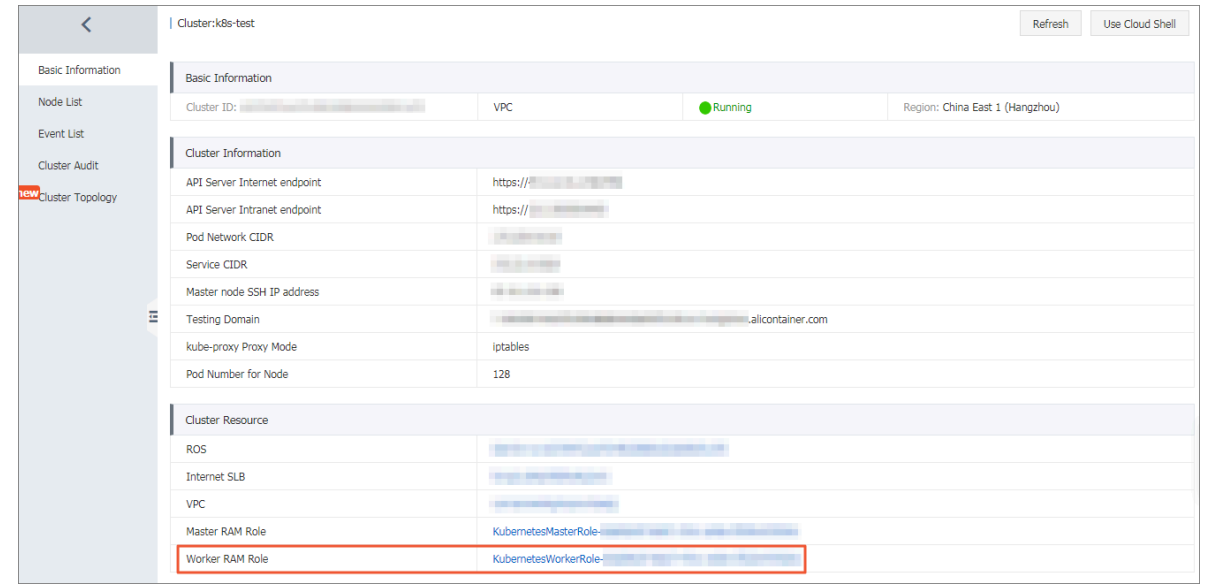

**5. On the RAM Roles page, click the policy name on the Permission tab page to view the policy details.**

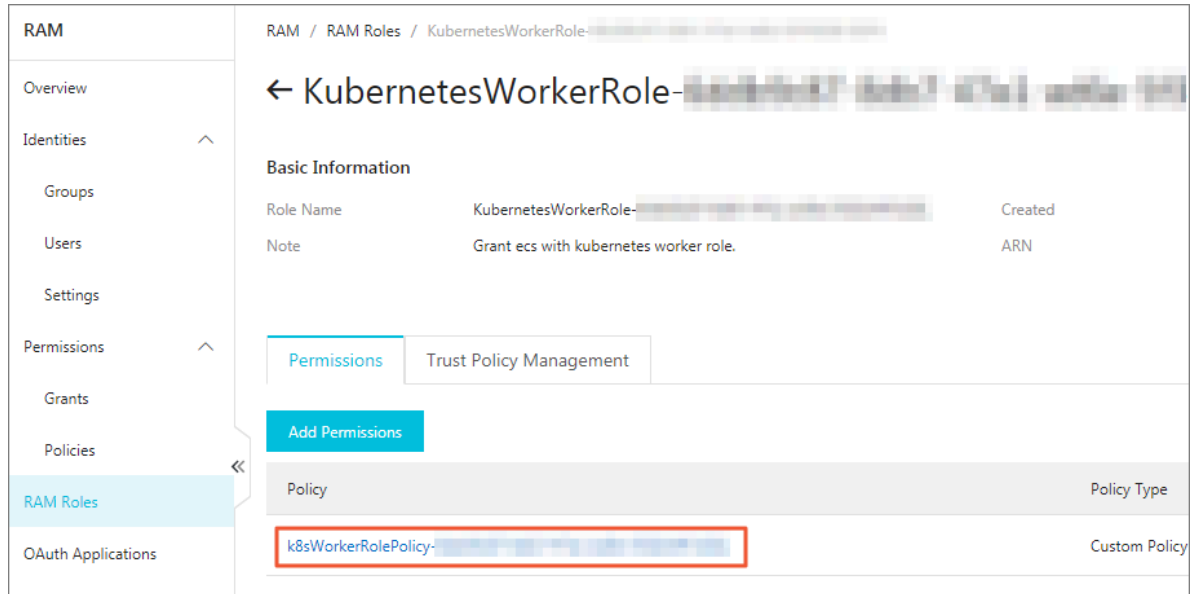

**6. On the Policy Document tab page, click Modify Policy Document.**

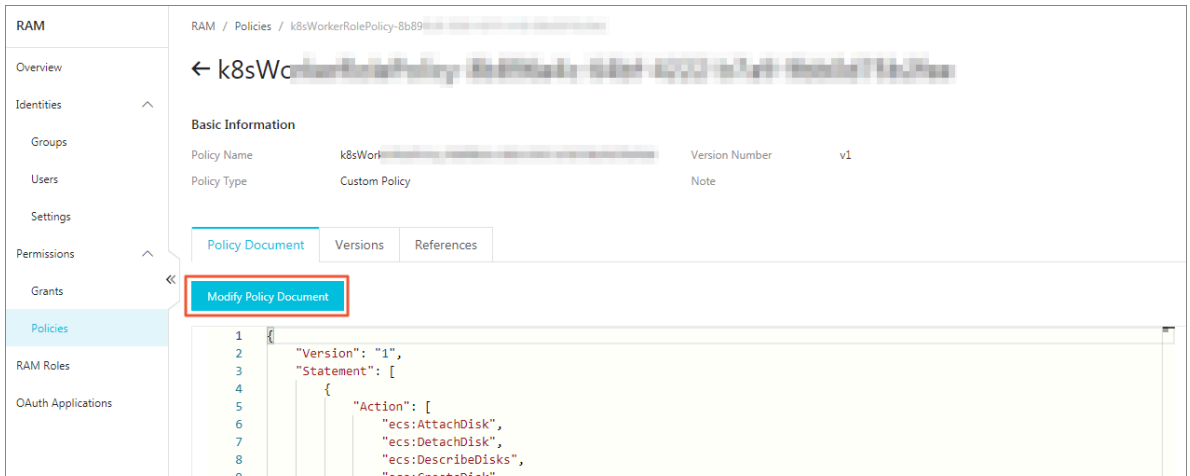

**7. On the displayed page, add the target policies to the Policy Document area, and then click OK.**

**In this example, the policies containing the permissions of scaling and deleting clusters are added to the policy document. For more information about permissions supported by a Kubernetes cluster, see Table 1.**

```
{
            " Action ": [
            " cs : ScaleClust er "
             " cs : DeleteClus ter "
 ],
\blacksquare Resource ": "\star",
 " Effect ": " Allow "
         }
```
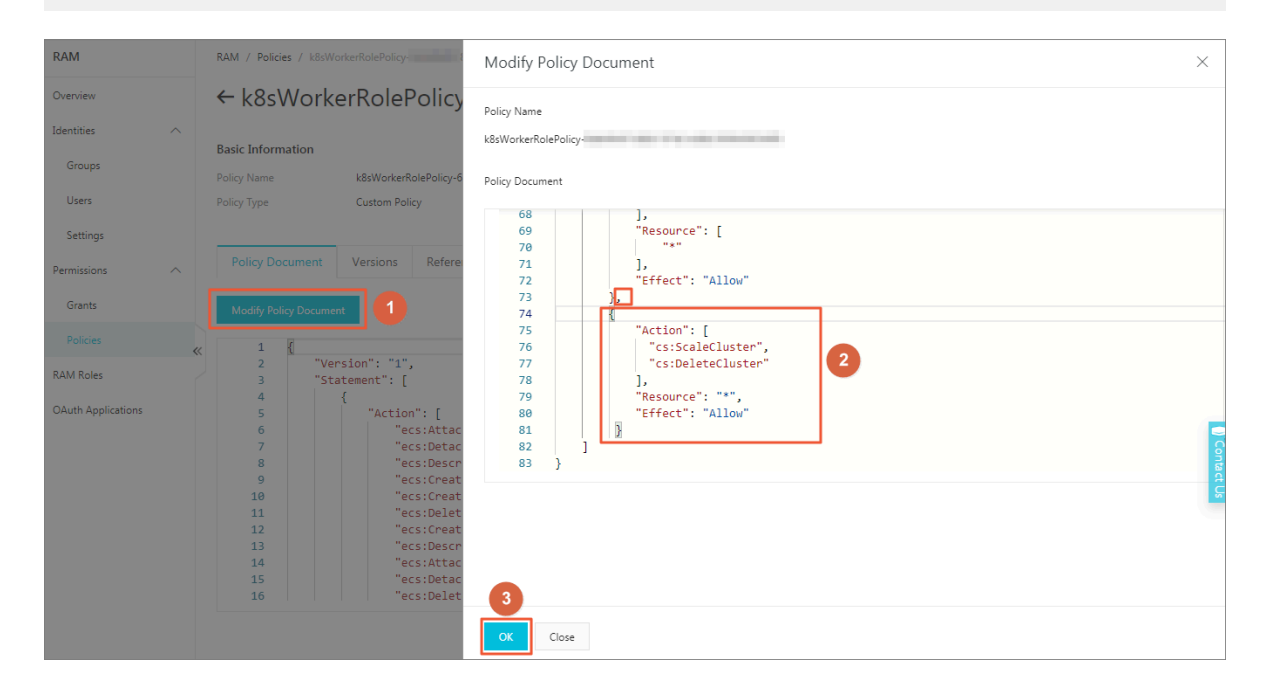

# <span id="page-44-0"></span>14 How do I rename an SLB instance that I created in Cloud Controller Manager (CCM) of V1.9.3.10 or an earlier version?

**To rename the SLB instance, you must manually add a specific tag to the SLB instance before you can rename it. To do so complete the following steps:**

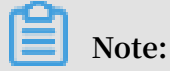

**You can directly rename an SLB instance that you created in CCM of a version later than V1.9.3.10. This is because the system automatically adds a tag to the SLB instance created in these versions of CCM.**

- **1. Log on to the Master node of the target Kubernetes cluster. For more information, see Connect to a Kubernetes cluster by using kubectl.**
- **2. Run the** # kubectl get svc n \${ namespace } \${ service } **command to view the IP address of the service provided by the target SLB instance.**

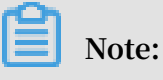

- **• You must replace \${namespace} and \${service} with the target namespace and service names.**
- **• The service type is displayed as** LoadBalanc er **.**

nginx-local LoadBalancer 172.19.11. 47.111. 8900:31598/TCP 33d

**3. Run the following command to generate the tag required by the target SLB instance:**

```
# kubectl get svc - n ${ namespace } ${ service } - o
jsonpath ="{. metadata . uid }"| awk - F "-" '{ print " kubernetes
. do . not . delete : " substr (" a "$ 1 $ 2 $ 3 $ 4 $ 5 , 1 , 32 )}'
 # kubectl ga<sup>1</sup>
 kubernetes.do.not.delete: a05ff996d0b3a11e999c600163f00d43
                                                \boxed{2}
```
- **4. Log on to the SLB [console](https://slb.console.aliyun.com)SLB [console](https://partners-intl.console.aliyun.com/#/sls). Then, select the corresponding region to which the target SLB instance belongs, and use the IP addressed obtained in step 2 to search for the SLB instance.**
- **5. Add a tag for the target SLB instance according to the obtained key and its value shown in the preceding figure (in step 3). For more information, see Manage tags.**

### <span id="page-46-0"></span>15 Cluster certificate update FAQ

When do I have to update my cluster certificates?

**You can update your cluster certificates two months before your cluster certificates expire.**

How can I update cluster certificates?

**You can click the red button in the console to update the certificates automatically, or update them by following these steps:**

**1. Update data according to the following table.**

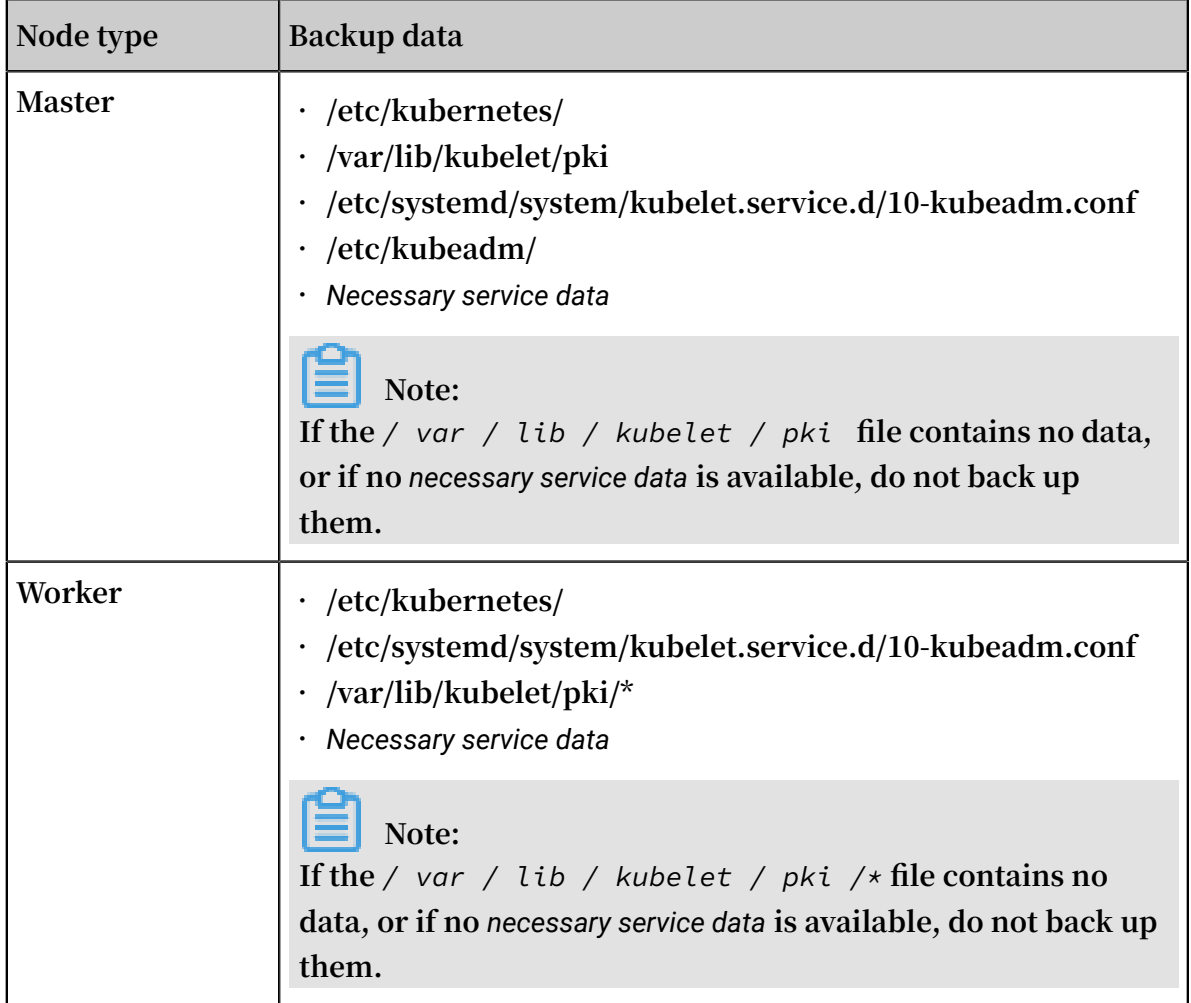

### **2. Update certificates according to the following tables.**

### Table 15-1: Master node

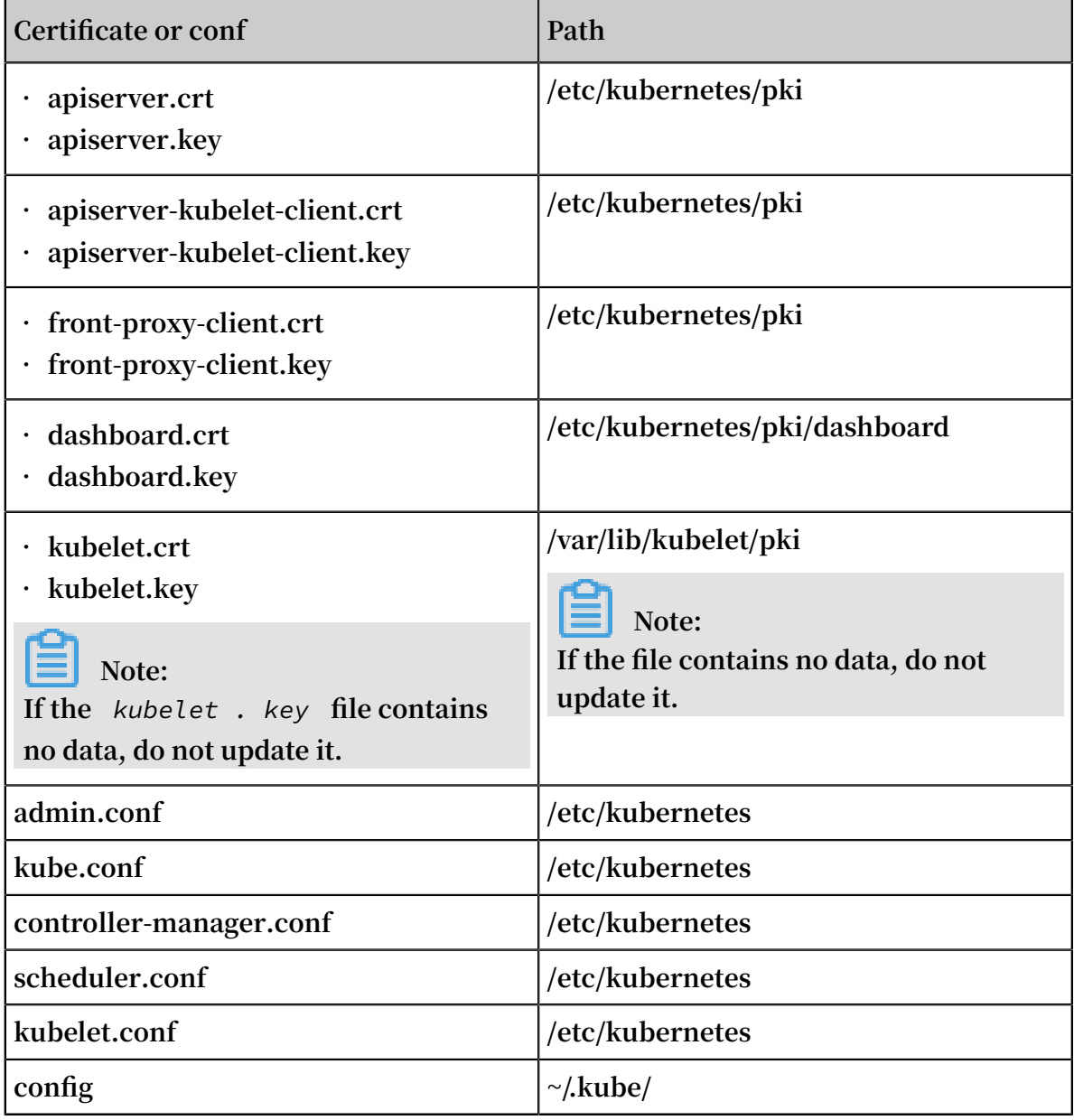

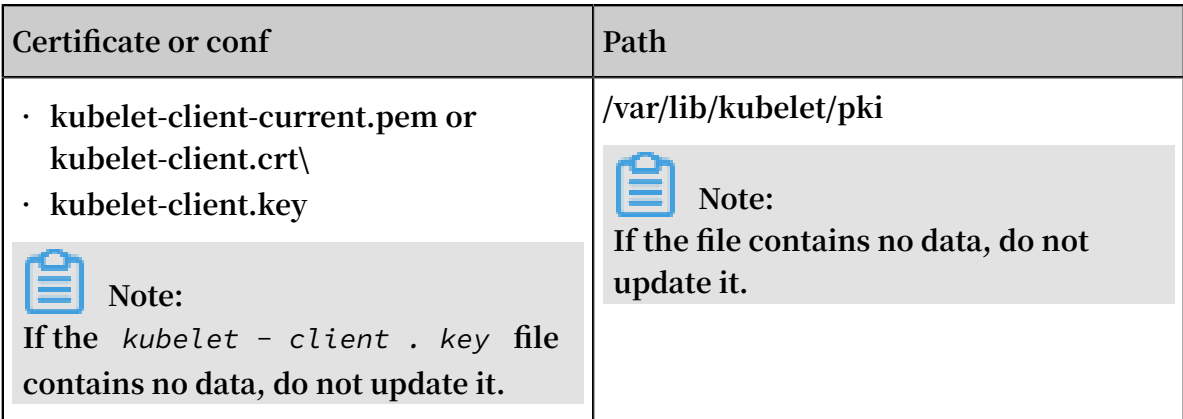

#### Table 15-2: Worker node

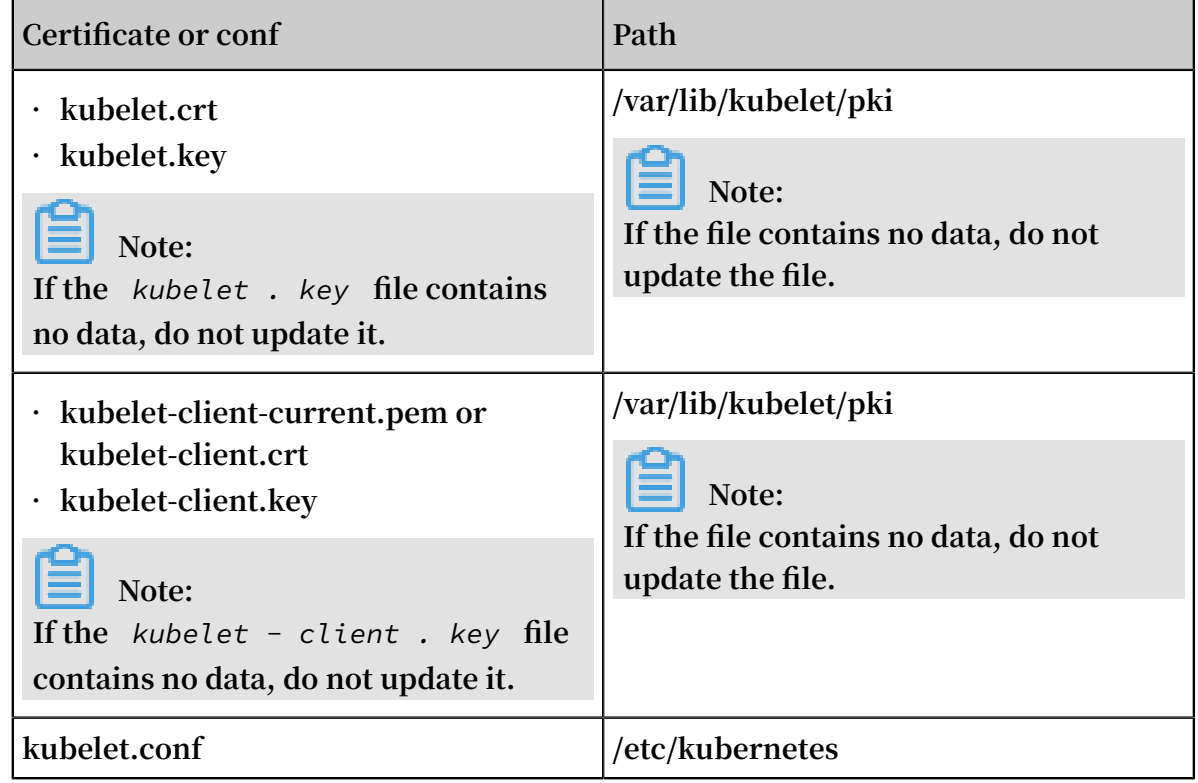

How long does it take to update a cluster certificate?

**Each update takes 5 to 10 minutes.**

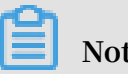

**Note:**

- **• When the certificates are being updated, the native components of Kubernetes will be restarted for a while. Therefore, we recommend that you perform the update during off-peak hours.**
- **• The update does not affect existing online services.**